# Antenna Toolbox™

Getting Started Guide

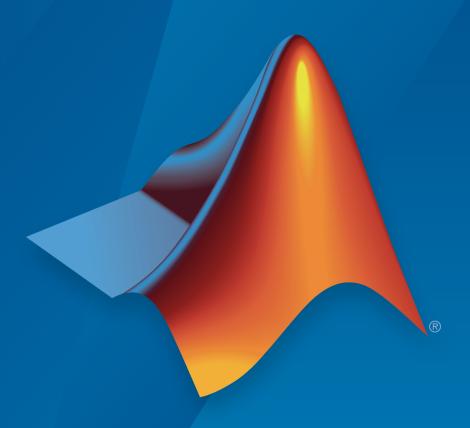

# MATLAB®

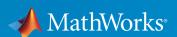

## How to Contact MathWorks

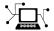

Latest news: www.mathworks.com

Sales and services: www.mathworks.com/sales\_and\_services

User community: www.mathworks.com/matlabcentral

Technical support: www.mathworks.com/support/contact\_us

7

Phone: 508-647-7000

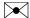

The MathWorks, Inc. 3 Apple Hill Drive Natick, MA 01760-2098

Antenna Toolbox<sup>TM</sup> Getting Started Guide

© COPYRIGHT 2015–2016 by The MathWorks, Inc.

The software described in this document is furnished under a license agreement. The software may be used or copied only under the terms of the license agreement. No part of this manual may be photocopied or reproduced in any form without prior written consent from The MathWorks, Inc.

FEDERAL ACQUISITION: This provision applies to all acquisitions of the Program and Documentation by, for, or through the federal government of the United States. By accepting delivery of the Program or Documentation, the government hereby agrees that this software or documentation qualifies as commercial computer software or commercial computer software documentation as such terms are used or defined in FAR 12.212, DFARS Part 227.72, and DFARS 252.227-7014. Accordingly, the terms and conditions of this Agreement and only those rights specified in this Agreement, shall pertain to and govern the use, modification, reproduction, release, performance, display, and disclosure of the Program and Documentation by the federal government (or other entity acquiring for or through the federal government) and shall supersede any conflicting contractual terms or conditions. If this License fails to meet the government's needs or is inconsistent in any respect with federal procurement law, the government agrees to return the Program and Documentation, unused, to The MathWorks, Inc.

#### **Trademarks**

MATLAB and Simulink are registered trademarks of The MathWorks, Inc. See www.mathworks.com/trademarks for a list of additional trademarks. Other product or brand names may be trademarks or registered trademarks of their respective holders.

#### **Patents**

MathWorks products are protected by one or more U.S. patents. Please see www.mathworks.com/patents for more information.

#### **Revision History**

March 2015 Online only New for Version 1.0 (R2015a)
September 2015 Online only Revised for Version 1.1 (R2015b)
March 2016 Online only Revised for Version 2.0 (R2016a)

## **Introduction to Antenna Toolbox**

| Antenna Toolbox Product Description                                                                                                  | 1-2<br>1-2                                   |
|----------------------------------------------------------------------------------------------------|----------------------------------------------|
| Antenna Modeling and Analysis                                                                                                    | 1-3                                          |
| Antenna Toolbox Library Elements  Dipole Antennas  Monopole Antennas  Loop Antennas  Spiral Antennas  Patch Antennas  Other Antennas | 1-21<br>1-21<br>1-22<br>1-23<br>1-24<br>1-24 |
| Arrays  Antenna Classification  Radiation Pattern  Antenna Feeding Mechanism                                                         | 1-27<br>1-30<br>1-30<br>1-33                 |
| Antenna Toolbox Coordinate System                                                                                                    | 1-35<br>1-35<br>1-38<br>1-42                 |
| Antenna Radiation Patterns                                                                                                    | 1-44                                         |
| Antenna Toolbox Limitations  Antenna Library  Array Library                                                                          | 1-69<br>1-69<br>1-69                         |
| Interact with Polar Plot                                                                                                    | 1-70                                         |

1

|   | Introduction to             |     |
|---|-----------------------------|-----|
| 2 |                             |     |
|   | Array Modeling and Analysis | 2-2 |

# Introduction to Antenna Toolbox

- "Antenna Toolbox Product Description" on page 1-2
- "Antenna Modeling and Analysis" on page 1-3
- "Antenna Toolbox Library Elements" on page 1-21
- "Antenna Classification" on page 1-30
- "Antenna Toolbox Coordinate System" on page 1-35
- "Antenna Radiation Patterns" on page 1-44
- "Antenna Toolbox Limitations" on page 1-69
- "Interact with Polar Plot" on page 1-70

## **Antenna Toolbox Product Description**

### Design, analyze, and visualize antenna elements and antenna arrays

Antenna Toolbox<sup>TM</sup> provides functions for the design, analysis, and visualization of antenna elements and arrays. You can design standalone antennas and build linear, rectangular, and conformal arrays of antennas using predefined elements with parameterized geometry or custom elements.

Antenna Toolbox uses the method of moments (MoM) to compute port properties such as impedance, surface properties such as current and charge distribution, and field properties such as the near-field and far-field radiation pattern. You can visualize antenna geometry and analysis results in 2D and 3D.

You can integrate antennas and arrays into wireless systems, and use impedance analysis to design matching networks. Antenna Toolbox provides radiation patterns for simulating beam forming algorithms.

## **Key Features**

- · Rapid design and visualization of antennas using predefined or custom elements
- Design of linear, rectangular, conformal, and custom antenna arrays
- · Large array analysis using the infinite array or embedded element pattern approach
- Infinite ground plane specification for analyzing antennas mounted on very large structures
- Port analysis of impedance, return loss, and S-parameters of antennas and antenna arrays
- Radiation field analysis of the pattern, E-H fields, and beam width of antennas, antenna arrays, and custom data
- Surface analysis of antenna and antenna array current, charge, and meshing

# **Antenna Modeling and Analysis**

This example shows how to construct, visualize and analyze the antenna elements in the Antenna Toolbox.

#### Define Antenna Element Using the Antenna Library

Define a helix antenna using the helix class antenna element in the Antenna Modeling and Analysis library.

#### Show Structure of Antenna

Use the show function to view the stucture of the helix antenna. A helical antenna consists of a helical shaped conductor on a ground plane. The ground plane of the antenna is located in the X-Y plane.

```
show(hx)
```

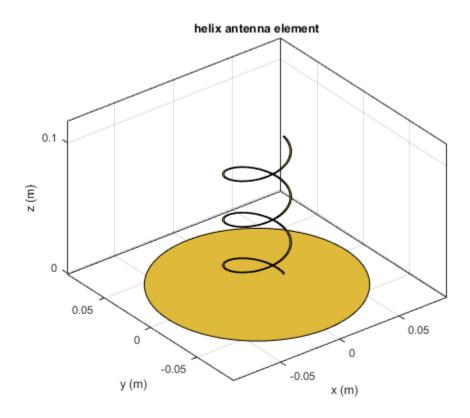

## **Modify Properties of Antenna**

Modify the following properties of the helix antenna: Radius = 28e-3, Width = 1.2e-3, Number of Turns = 4 Display the properties of the antenna. View the antenna to see the change in structure.

```
hx = helix('Radius',28e-3,'Width',1.2e-3,'Turns',4)
show(hx)

hx =
  helix with properties:
```

Radius: 0.0280
Width: 0.0012
Turns: 4
Spacing: 0.0350
WindingDirection: 'CCW'
GroundPlaneRadius: 0.0750
Tilt: 0
TiltAxis: [1 0 0]

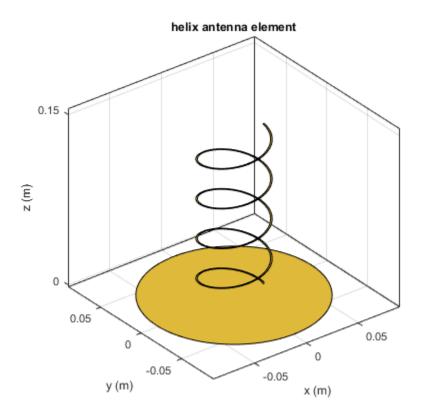

#### Plot Radiation Pattern Of Antenna

Use pattern function to plot the radiation pattern of the helix antenna. The radiation pattern of an antenna is the spatial distribution of power of an antenna. The pattern

displays the directivity or gain of the antenna. By default, the pattern function plots the directivity of the antenna.

pattern(hx,1.8e9)

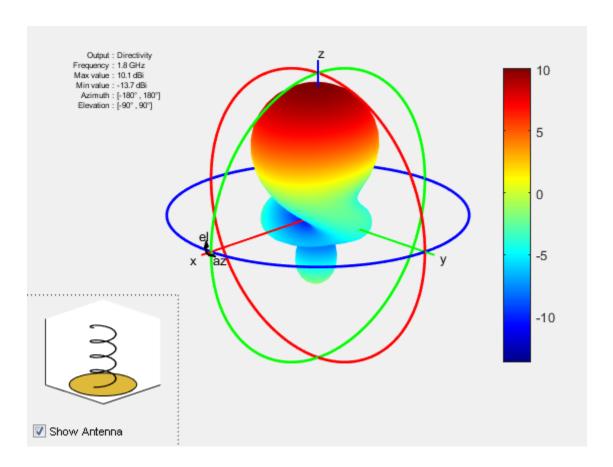

#### Plot Azimuth and Elevation Pattern of Antenna

Use patternAzimuth and patternElevation functions to plot the azimuth and elevation pattern of the helix antenna. This is the 2D radiation pattern of the antenna at a specified frequency.

patternAzimuth(hx,1.8e9)

figure
patternElevation(hx,1.8e9)

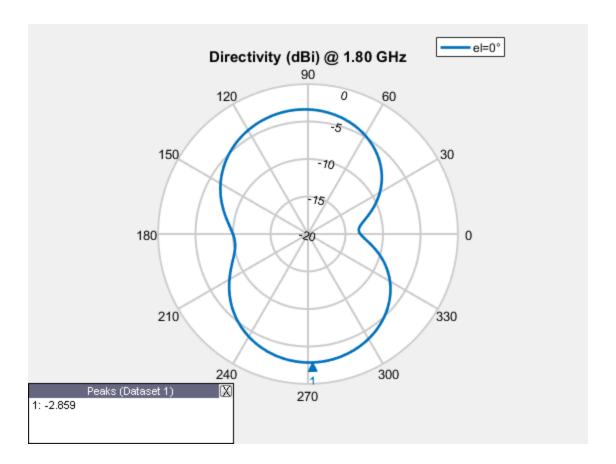

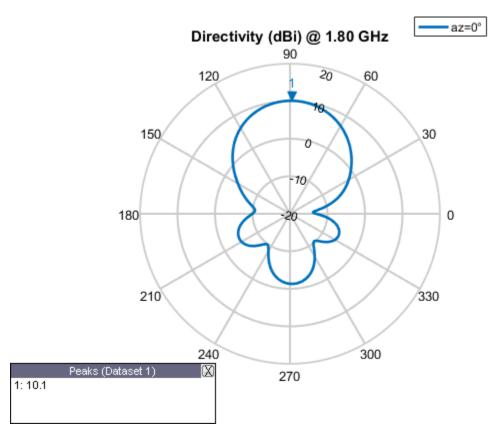

## **Calculate Directivity of Antenna**

Use Directivity name-value pair in the output of the pattern function to calculate the directivity of helix antenna. Directivity is the ability of an antenna to radiate power in a particular direction. It can be defined as ratio of maximum radiation intensity in the desired direction to the average radiation intensity in all other directions.

```
[Directivity] = pattern(hx,1.8e9,0,90)
Directivity =
   10.0915
```

#### Calculate EHfields Of Antenna

Use the EHfields function to calculate the EH fields of the helix antenna. EH fields are the x, y,z components of electric and magnetic fields of an antenna. These components are measured at a specific frequency and at specified points in space.

```
[E,H] = EHfields(hx,1.8e9,[0;0;1])

E =
    -0.5321 - 0.5976i
    -0.9096 + 0.5331i
    -0.0041 + 0.0007i

H =
    0.0024 - 0.0014i
    -0.0014 - 0.0016i
    0.0000 - 0.0000i
```

#### Plot Different Polarizations of Antenna

Use the Polarization name-value pair in the pattern function to plot the different polarization patterns of the helix antenna. Polarization is the orientation of the electric field, or E-field, of an antenna. Polarization is classified as elliptical, linear, or circular. This example shows the Right-Hand Circularly Polarized (RHCP) radiation pattern of the helix.

```
pattern(hx,1.8e9, 'Polarization', 'RHCP')
```

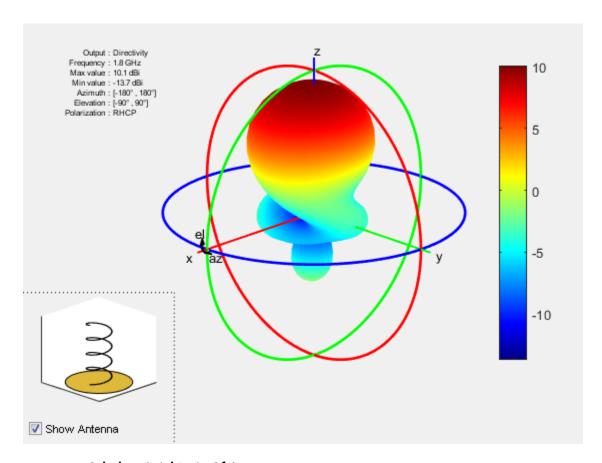

#### Calculate Axial Ratio Of Antenna

Use the axialRatio function to calculate the axial ratio of the helix antenna. Antenna axial ratio (AR) in a given direction quantifies the ratio of two orthogonal field components radiated in a circularly polarized wave. An axial ratio of infinity, implies a linearly polarized wave. The unit of measure is dB.

```
ar = axialRatio(hx,1.8e9,20,30)
ar =
    25.4168
```

#### Calculate Beamwidth Of Antenna

Use the beamwidth function to calculate the beamwidth of the antenna. Antenna beamwidth is the angular measure of the antenna pattern coverage. Beamwidth angle is measured in plane containing the direction of main lobe of the antenna.

```
[bw, angles] = beamwidth(hx,1.8e9,0,1:1:360)
bw =
    58
angles =
    60    118
```

## Calculate Impedance Of Antenna

Use the impedance function to calculate and plot the input impedance of helix antenna. Input impedance is a ratio of voltage and current at the port. Antenna impedance is calculated as the ratio of the phasor voltage( which is 1V at a phase angle of 0 deg as mentioned earlier) and the phasor current at the port.

```
impedance(hx,1.7e9:1e6:2.2e9)
```

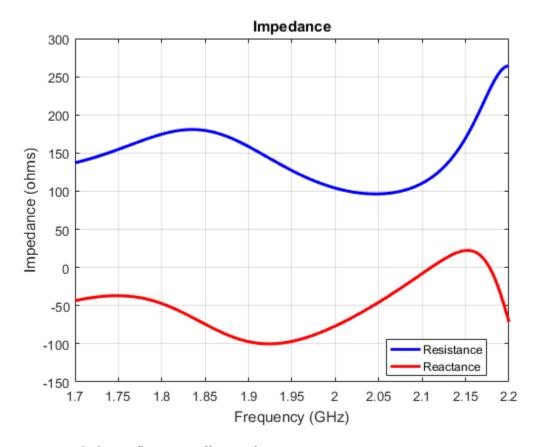

#### Calculate Reflection Coefficient of Antenna

Use the sparameters function to calculate the S11 of the helix antenna. Antenna reflection coefficient, or  $S_1_1$ , describes a relative fraction of the incident RF power that is reflected back due to the impedance mismatch.

```
S = sparameters(hx,1.7e9:1e6:2.2e9,72)
rfplot(S)
S =
    sparameters: S-parameters object
```

NumPorts: 1

Frequencies: [501x1 double]
Parameters: [1x1x501 double]

Impedance: 72

rfparam(obj,i,j) returns S-parameter Sij

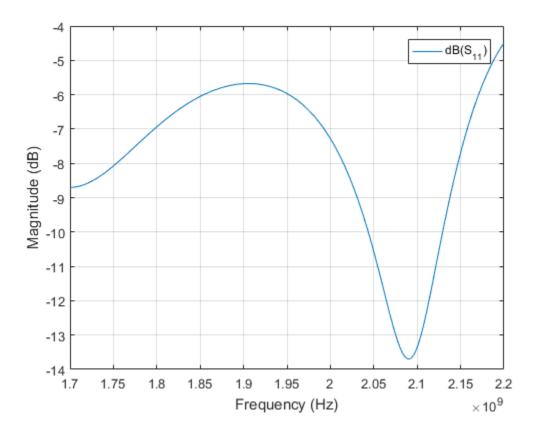

#### Calculate Return Loss Of Antenna

Use the returnLoss function to calculate and plot the return loss of the helix antenna. Antenna return loss is a measure of the effectiveness of power delivery from a transmission line to a load such as antenna. The calculations are displayed in logscale.

returnLoss(hx,1.7e9:1e6:2.2e9,72)

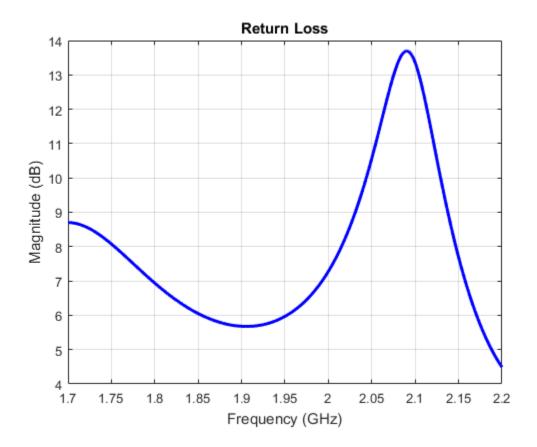

## Calculate Voltage Standing Wave Ratio (VSWR) of Antenna

Use the vswr function to calculate and plot the VSWR of the helix antenna. The antenna VSWR is another measure of impedance matching between transmission line and antenna.

vswr(hx,1.7e9:1e6:2.2e9,72)

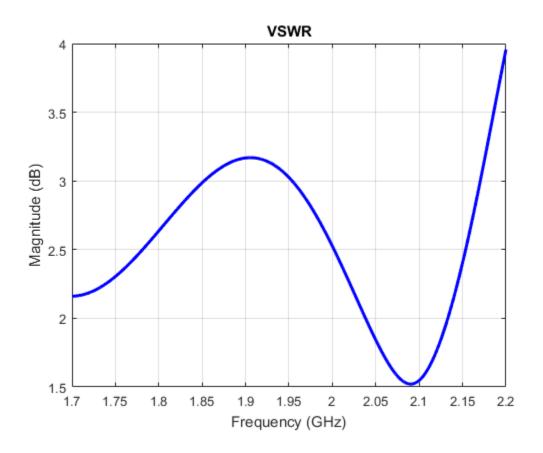

## Calculate Current and Charge Distribution Of Antenna

Use the charge function to calculate the charge distribution of the helix antenna. Charge distribution is the value of charge on the antenna surface at a specified frequency. Use the current function to calculate the current distribution of the helix antenna. Current distribution is the value of current on the antenna surface at a specified frequency.

```
charge(hx,2.01e9)
figure
current(hx,2.01e9)
```

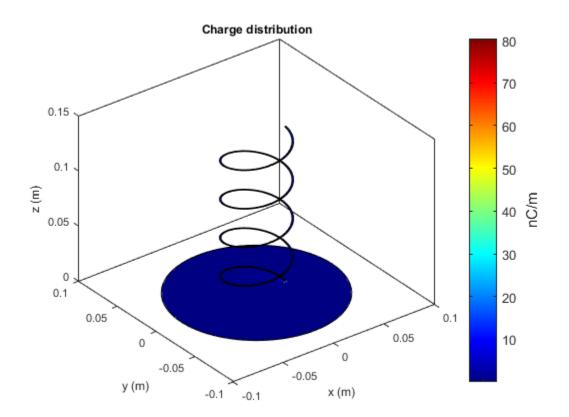

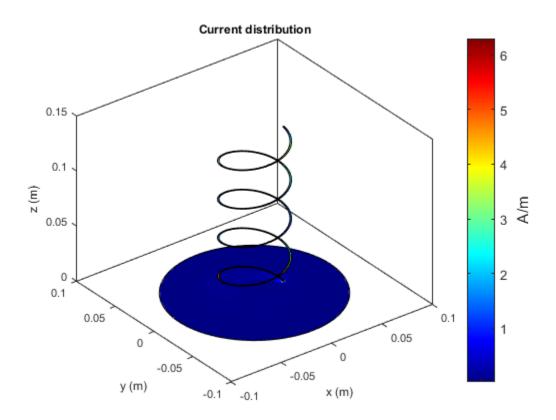

#### **Show Mesh of Antenna**

Use the mesh function to create and show a mesh structure of the helix antenna. mesh is used to discretize antenna surface. In this process, the electromagnetic solver can process the geometry and material of the antenna. The shape of the basis or the discretizing element for subdividing the antenna surface is a triangle.

mesh(hx)

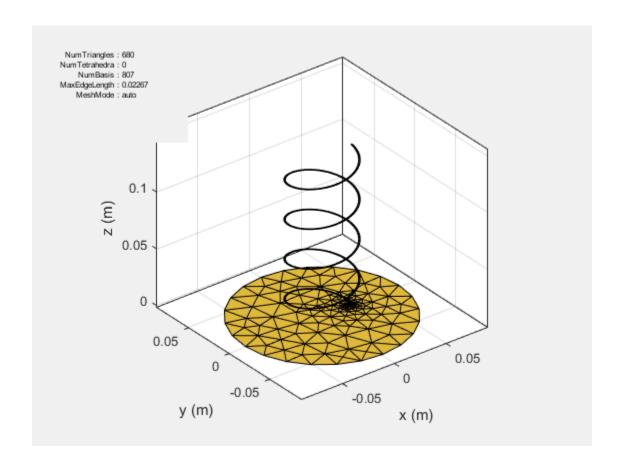

## Mesh Antenna Manually

Specify the maximum edge length for the triangles using the 'MaxEdgeLength' name-value pair. This name-value pair meshes the helix structure manually.

```
mesh(hx, 'MaxEdgeLength', 0.01)
```

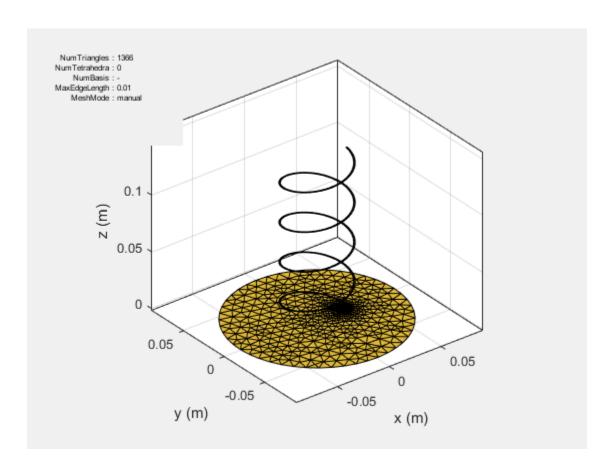

## **Change Meshing to Automatic**

```
meshconfig(hx,'auto')
```

ans =
 NumTriangles: 1366
 NumTetrahedra: 0
 NumBasis: []

MaxEdgeLength: 0.0100 MeshMode: 'auto'

## References

[1] Balanis, C.A. "Antenna Theory. Analysis and Design", p. 514, Wiley, New York, 3rd Edition, 2005.

# **Antenna Toolbox Library Elements**

#### In this section...

"Dipole Antennas" on page 1-21

"Monopole Antennas" on page 1-22

"Loop Antennas" on page 1-23

"Spiral Antennas" on page 1-24

"Patch Antennas" on page 1-24

"Other Antennas" on page 1-25

"Arrays" on page 1-27

## **Dipole Antennas**

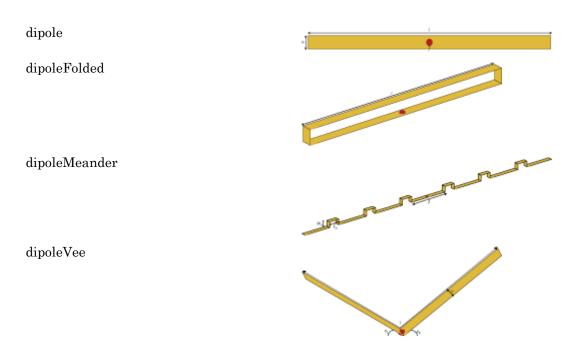

bowtie Triangular

I I

bowtieRounded

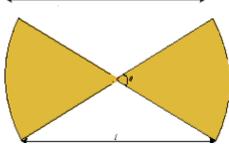

# **Monopole Antennas**

monopole

monopole Top Hat

 $inverted \\ F$ 

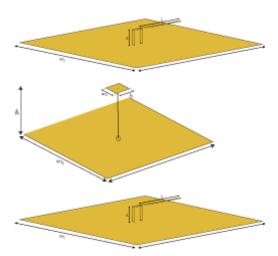

 $inverted \\ L$ 

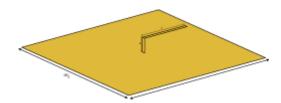

# **Loop Antennas**

loop Circular

loop Rectangular

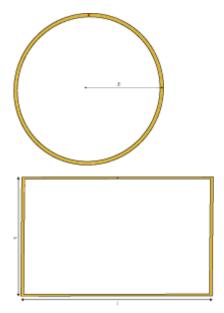

# **Spiral Antennas**

spiralArchimedean

spiral Equiangular

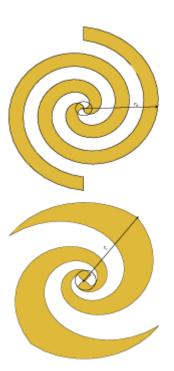

## **Patch Antennas**

patch Microstrip

pifa

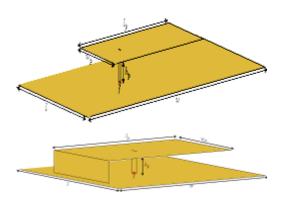

# Other Antennas

cavity

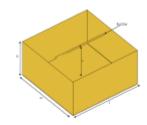

helix

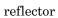

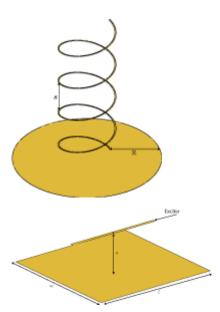

 $\operatorname{slot}$ 

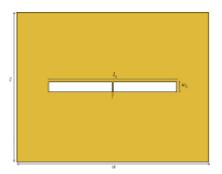

vivaldi

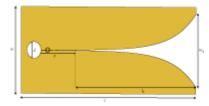

yagiUda

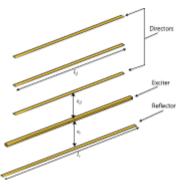

biquad

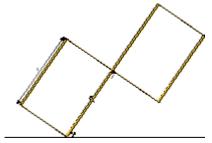

custom Antenna Mesh

horn

waveguide

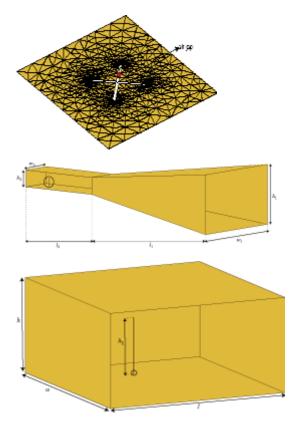

# Arrays

linearArray

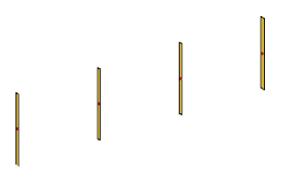

rectangularArray

in finite Array

conformalArray

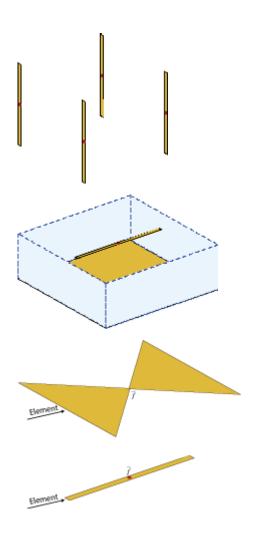

## custom Array Mesh

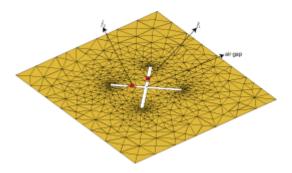

## **Antenna Classification**

#### In this section...

"Radiation Pattern" on page 1-30

"Antenna Feeding Mechanism" on page 1-33

## **Radiation Pattern**

#### Isotropic Antenna

An *isotropic* antenna is an ideal lossless antenna that radiates uniformly in all directions. The antenna has no spatial selectivity or nulls. Practical antennas are compared against the isotropic antenna, but they rarely behaves like one.

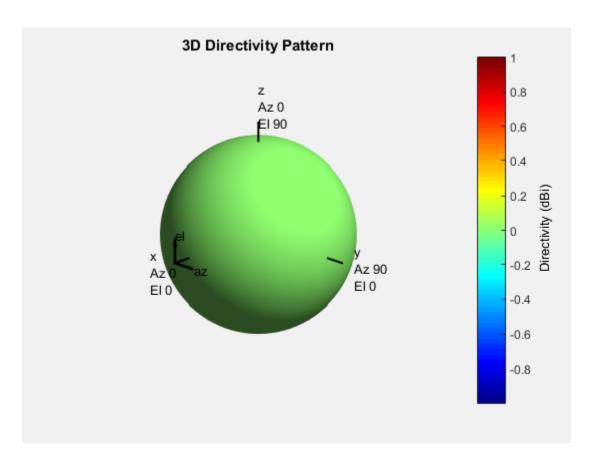

## **Omnidirectional Antenna**

*Omnidirectional* antennas behave like isotropic antennas in one plane. These antennas have nulls in the orthogonal plane. A common example of an omnidirectional antenna is the dipole antenna.

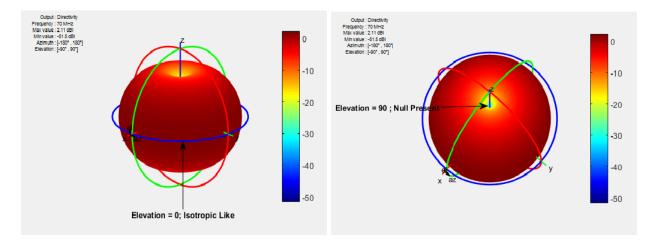

The dipole is omnidirectional around the E-plane, or elevation angle. The null is present in the H-plane, or azimuth angle.

#### **Directional Antennas**

*Directional* antennas are highly directive in a given direction. These antennas show high spatial selectivity, narrow bandwidth. They also have well defined major, or main, beam in the desired directions. Common examples of directional antennas are helix and yagiUda.

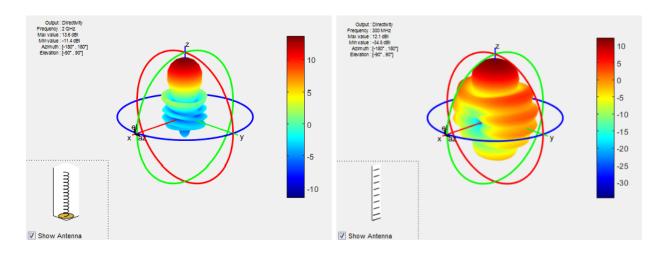

## **Antenna Feeding Mechanism**

#### **Balanced Antennas**

In *balanced* antennas, one side of the antenna is a mirror image of the other. These antennas require a balun to feed it, using a coaxial line. Common examples are: dipoles, bowties, spirals, and loops.

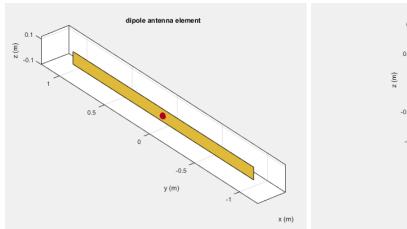

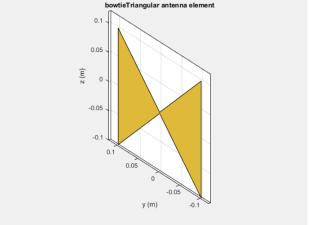

### **Unbalanced Antennas**

*Unbalanced* antennas are end fed and mounted on top of a ground plane. The coaxial shield is connected to the ground, and the center conductor is connected to the antenna element. Common examples are monopoles and patches.

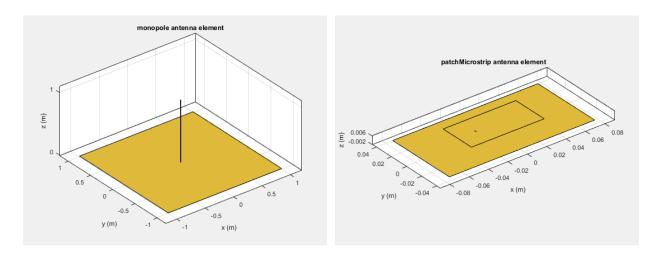

## **References**

[1] Balanis, C.A. Antenna Theory: Analysis and Design. 3rd Ed. New York: Wiley, 2005.

# **Antenna Toolbox Coordinate System**

Antenna Toolbox uses two types of coordinate system. Antenna Toolbox uses the *rectangular coordinate system* to visualize antenna or array geometry. The toolbox uses the *spherical coordinate system* to visualize antenna radiation patterns.

#### In this section...

"Rectangular Coordinate System" on page 1-35

"Spherical Coordinate System" on page 1-38

"Conversion Between Rectangular and Spherical Coordinates" on page 1-42

## **Rectangular Coordinate System**

Visualize the geometry of a default monopoleTopHat antenna from the antenna library.

```
m = monopoleTopHat;
show(m);
```

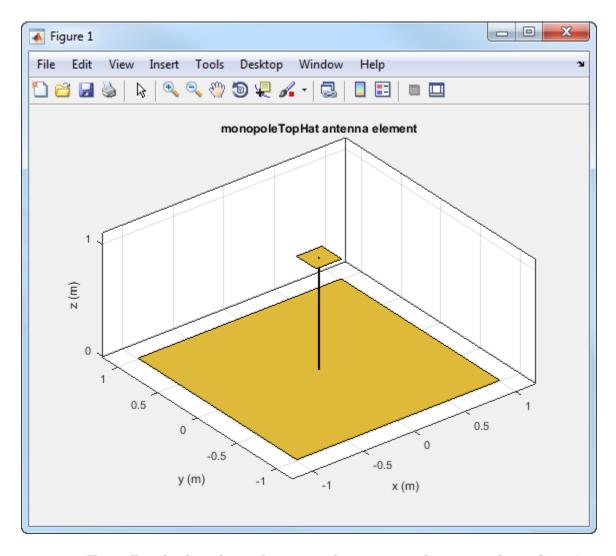

The toolbox displays the top-hat monopole antenna in the rectangular or Cartesian coordinate system.

The rectangular coordinate system also called Cartesian coordinate system specifies a position in space as an ordered 3-tuple of real numbers, (x,y,z), with respect to the origin (0,0,0).

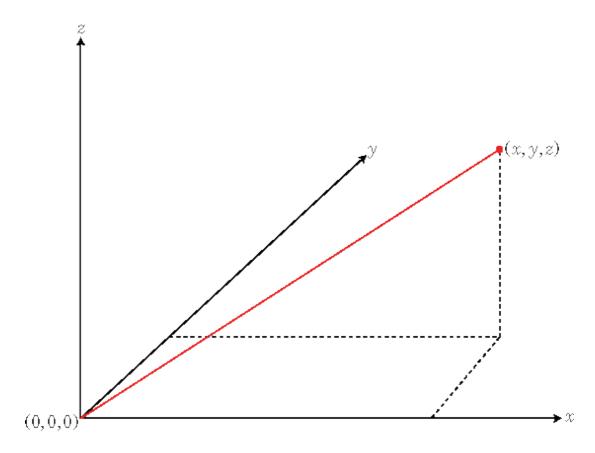

You can view the 3-tuple as a point in space, or equivalently as a vector in three-dimensional Euclidean space. When viewed as a vector in space, the coordinate axes are basis vectors and the vector gives the direction to a point in space from the origin. Every vector in space is uniquely determined by a linear combination of the basis vectors. The most common set of basis vectors for three-dimensional Euclidean space are the standard unit basis vectors:

 $\{[1\ 0\ 0],[0\ 1\ 0],[0\ 0\ 1]\}$ 

.

### Orthogonal Basis and Euclidean Norm

Any three linearly independent vectors define a basis for three-dimensional space. However, the Antenna Toolbox assumes that the basis vectors you use are orthogonal.

The standard distance measure in space is the  $l^2$  norm, or Euclidean norm. The Euclidean norm of a vector  $[x \ y \ z]$  is defined by:

$$\sqrt{x^2 + y^2 + z^2}$$

The Euclidean norm gives the length of the vector measured from the origin as the hypotenuse of a right triangle. The distance between two vectors  $[x\theta\ y\theta\ z\theta]$  and  $[x1\ y1\ z1]$  is:

$$\sqrt{(x_0 - x_1)^2 + (y_0 - y_1)^2 + (z_0 - z_1)^2}$$

# **Spherical Coordinate System**

Visualize the radiation pattern of the default monopoleTopHat antenna.

```
m = monopoleTopHat;
pattern(m,75e6);
```

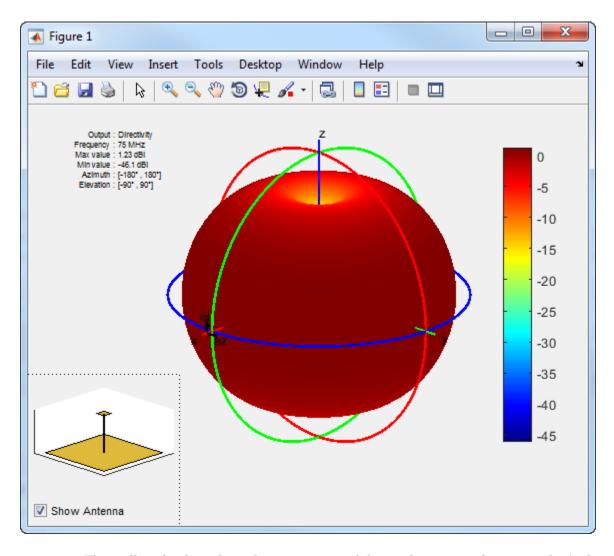

The toolbox displays the radiation pattern of the top-hat monopole using *spherical* coordinate system represented by azimuth and elevation angles.

The spherical coordinate system defines a vector or point in space with a distance R and two angles. You can represent the angles in this coordinate system:

Azimuth and elevation angles

- Phi ( $\Phi$ ) and theta ( $\theta$ ) angles
- u and v coordinates

### **Azimuth and Elevation Angles**

The *azimuth angle* is the angle from the positive *x*-axis to the vector's orthogonal projection onto the *xy* plane, moving in the direction towards the y-axis. The azimuth angle is in the range –180 and 180 degrees.

The *elevation angle* is the angle from the vector's orthogonal projection on the *xy* plane toward the positive *z*-axis, to the vector. The elevation angle is in the –90 and 90 degrees.

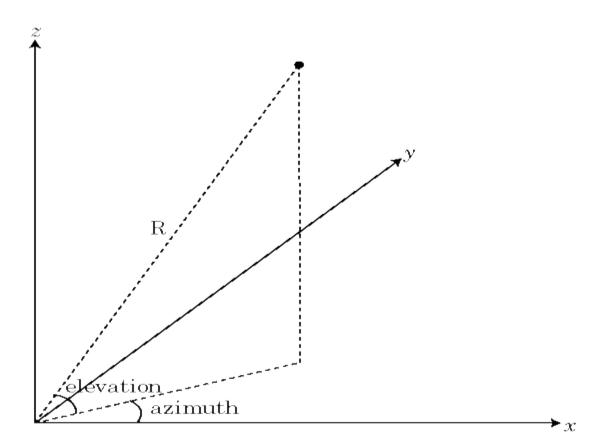

### Phi $(\Phi)$ and Theta $(\theta)$ Angles

The  $\varphi$  angle is the angle from the positive *x*-axis to the vector's orthogonal projection onto the *xy* plane, moving in the direction towards the y-axis. The azimuth angle is between – 180 and 180 degrees.

The  $\theta$  angle is the angle from the positive *z*-axis to the vector's orthogonal projection on the *xy* plane measured clockwise. The  $\theta$  angle is in the range 0 and 180 degrees.

These angles are an alternative to using azimuth and elevation angles to express the location of point in a unit sphere.

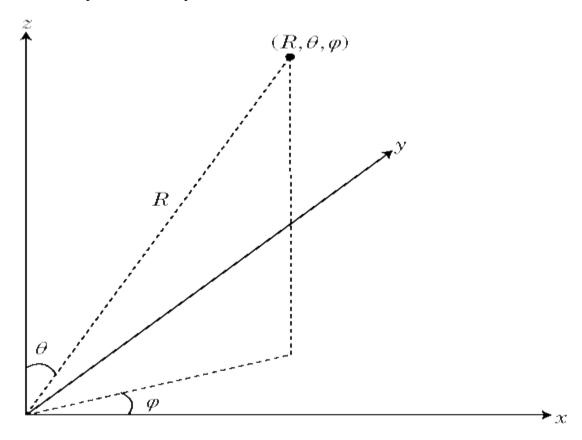

### u and v Coordinates

You can define u and v in terms of  $\varphi$  and  $\theta$ :

$$u = \sin \theta \cos \phi$$
$$v = \sin \theta \sin \phi$$

In terms of azimuth and elevation angles, the u and v coordinates are:

$$u = \cos el \sin az$$
$$v = \sin el$$

The values of u and v satisfy the inequalities:

$$-1 \le u \le 1$$
$$-1 \le v \le 1$$
$$u^2 + v^2 \le 1$$

The  $\varphi$  and  $\theta$  angles in terms of u and v are:

$$\tan \phi = u / v$$
$$\sin \theta = \sqrt{u^2 + v^2}$$

The azimuth and elevation angles in terms of u and v are:

$$\sin el = v$$

$$\tan az = \frac{u}{\sqrt{1 - u^2 - v^2}}$$

## Conversion Between Rectangular and Spherical Coordinates

Convert rectangular coordinates to spherical coordinates (az, el, R) using:

$$R = \sqrt{x^2 + y^2 + z^2}$$

$$az = \tan^{-1}(y / x)$$

$$el = \tan^{-1}(z / \sqrt{x^2 + y^2})$$

Convert spherical coordinates (az, el, R) to rectangular coordinates using:

```
x = R\cos(el)\cos(az)y = R\cos(el)\sin(az)z = R\sin(el)
```

#### where:

- R is the distance from the antenna
- el and az are the azimuth and elevation angles

## **References**

[1] Balanis, C.A. Antenna Theory: Analysis and Design. 3rd Ed. New York: Wiley, 2005.

# **Antenna Radiation Patterns**

Antenna radiation patterns at default operating frequencies:

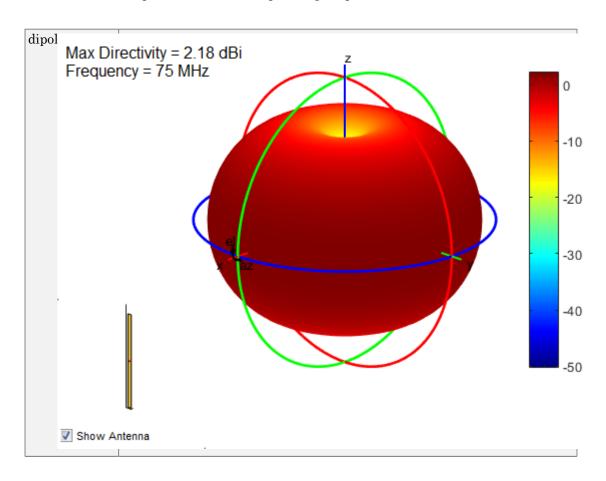

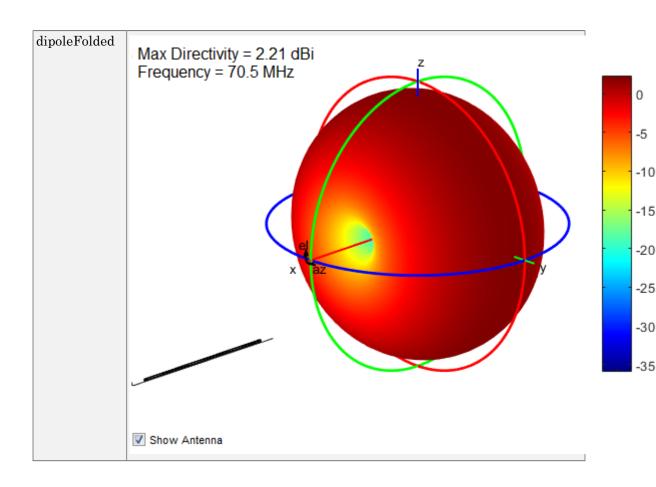

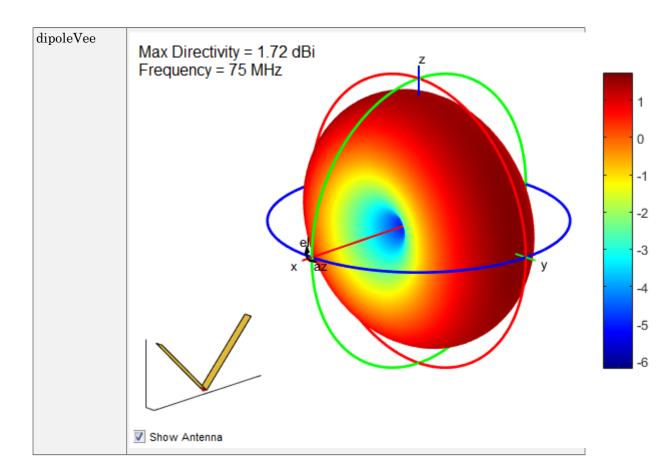

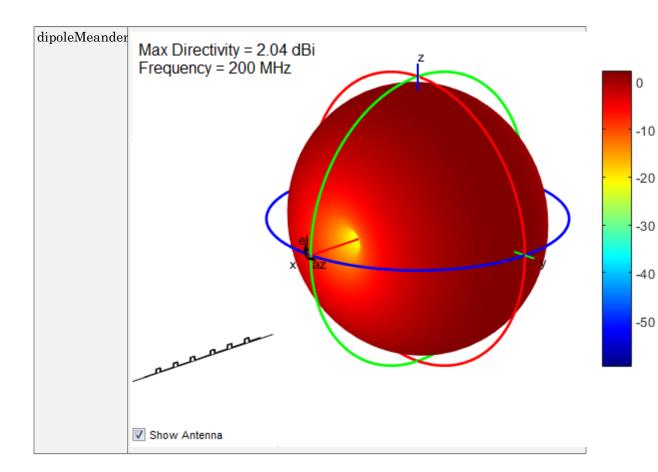

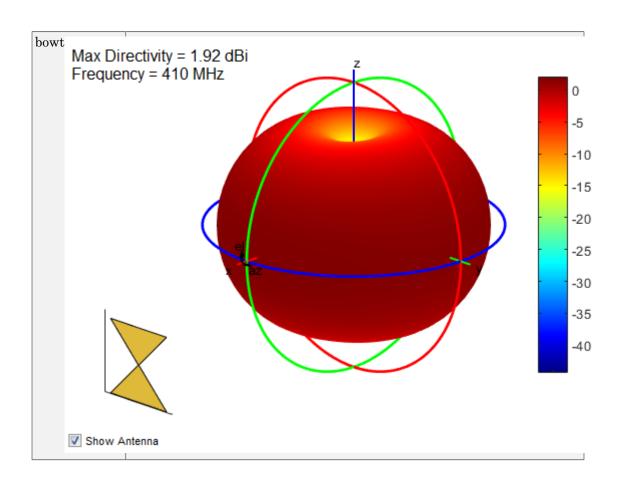

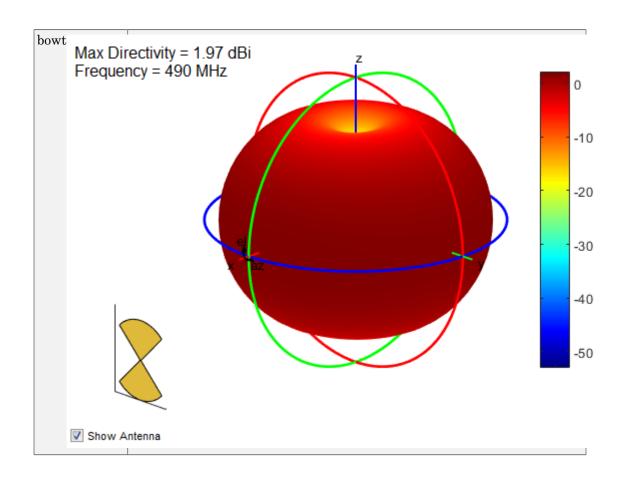

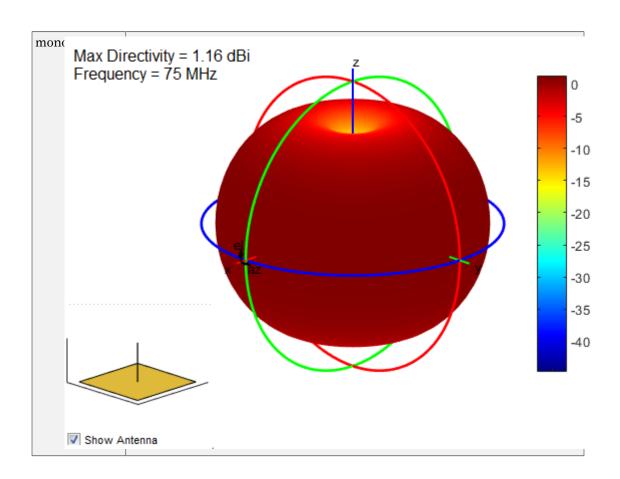

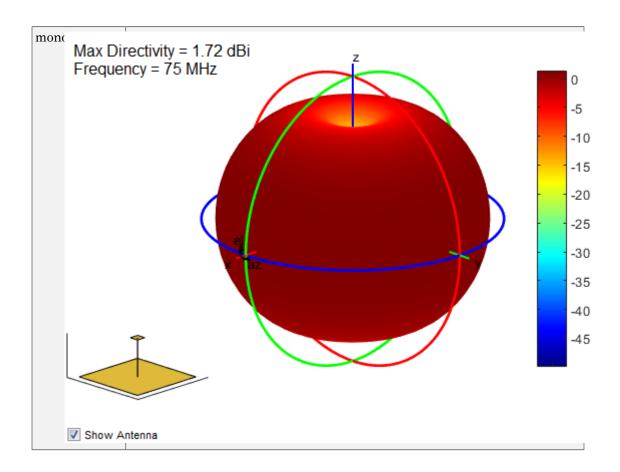

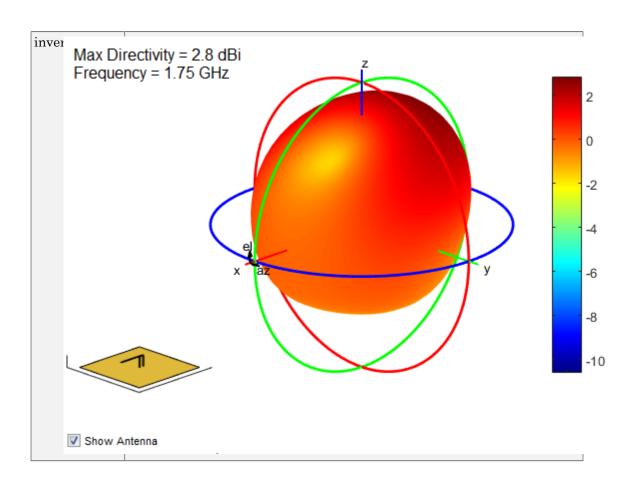

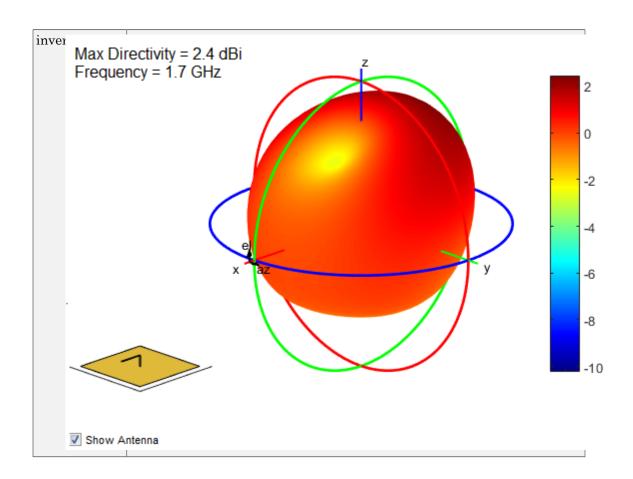

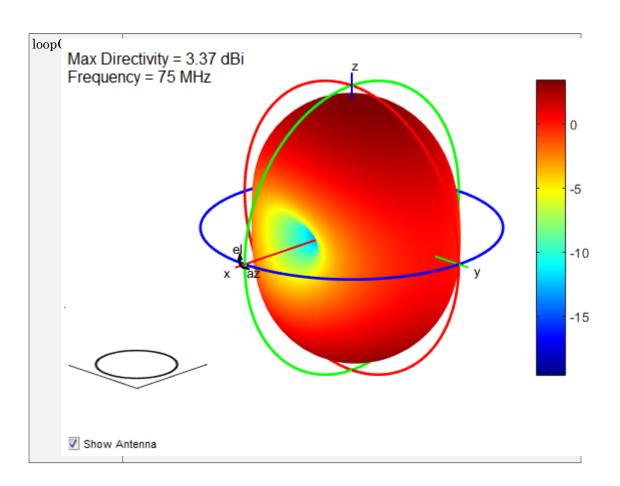

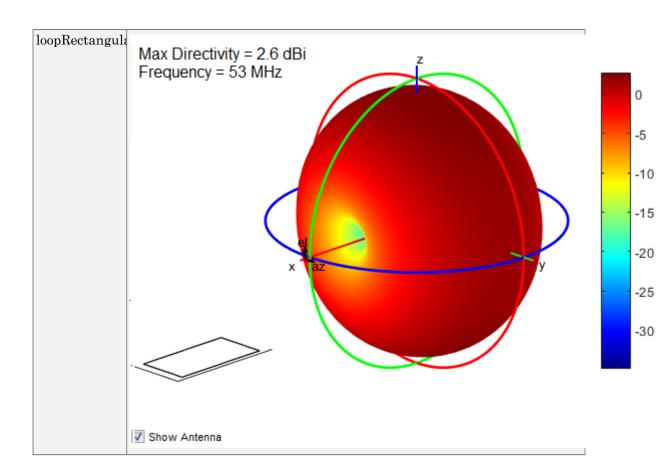

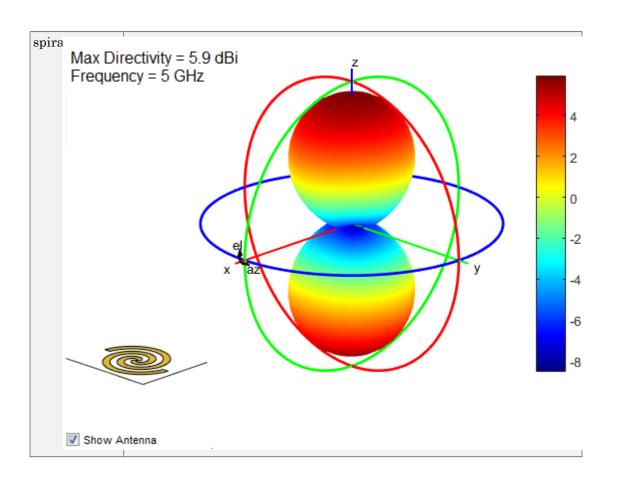

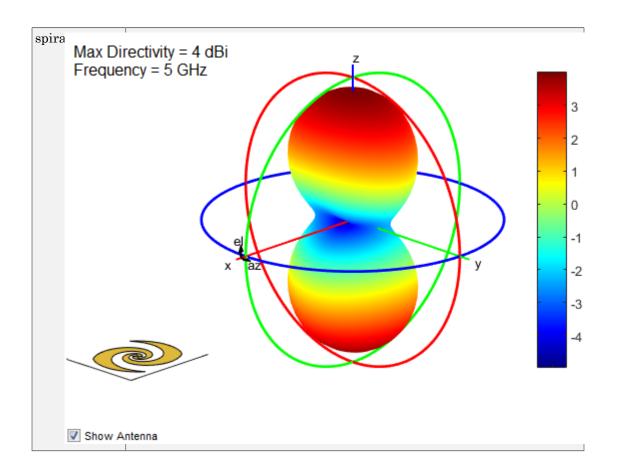

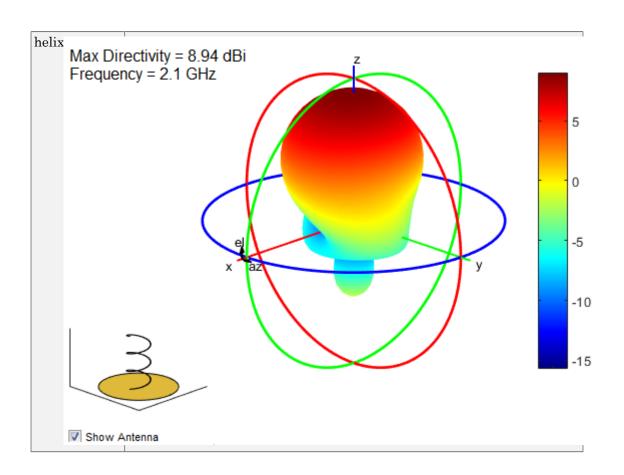

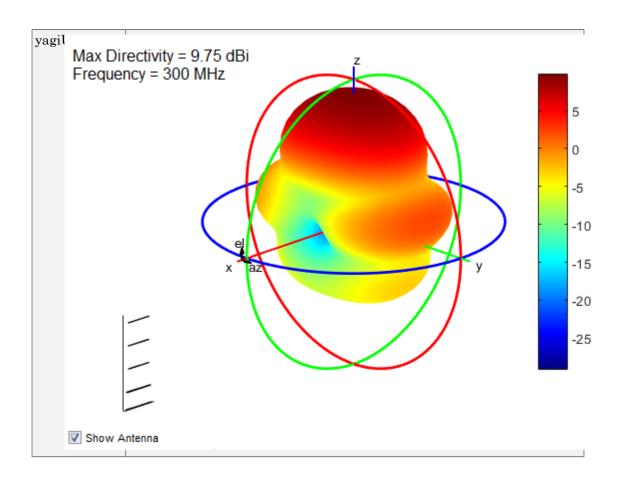

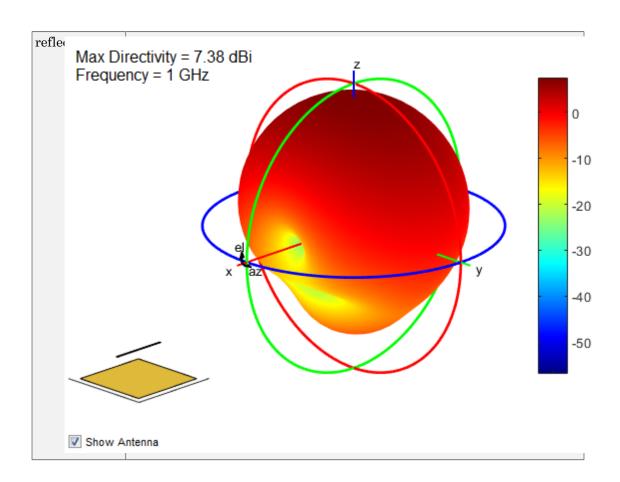

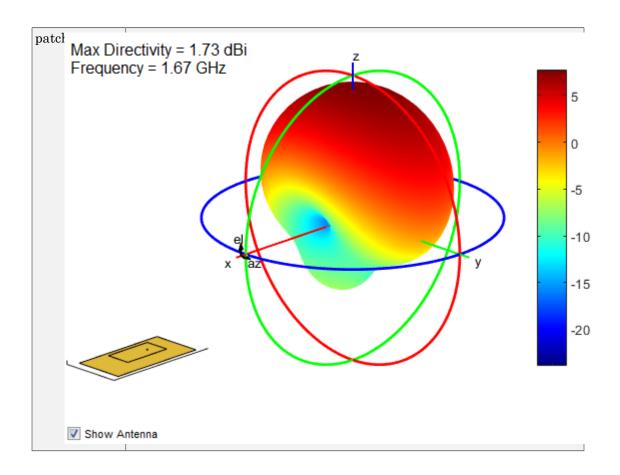

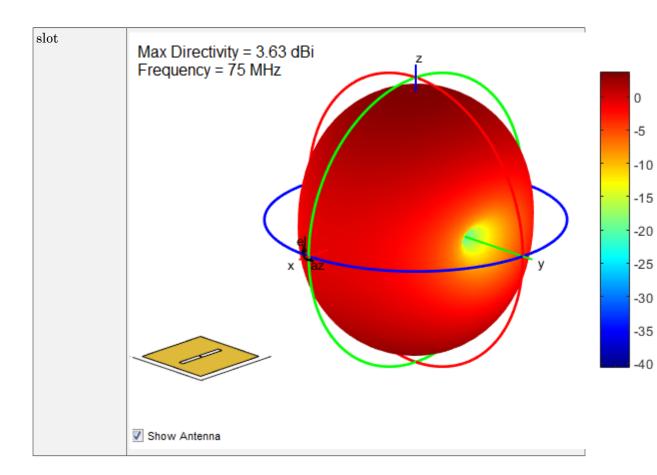

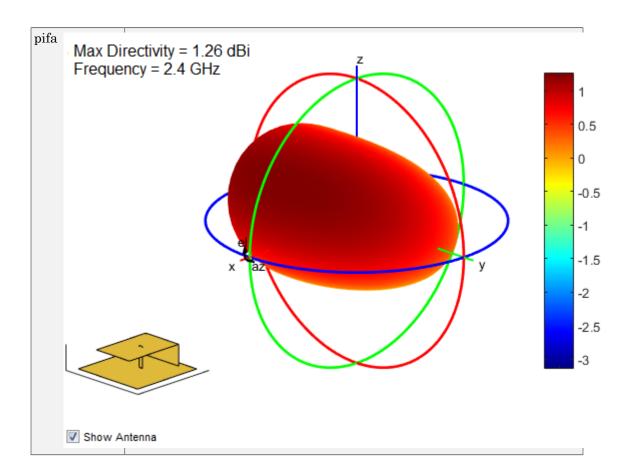

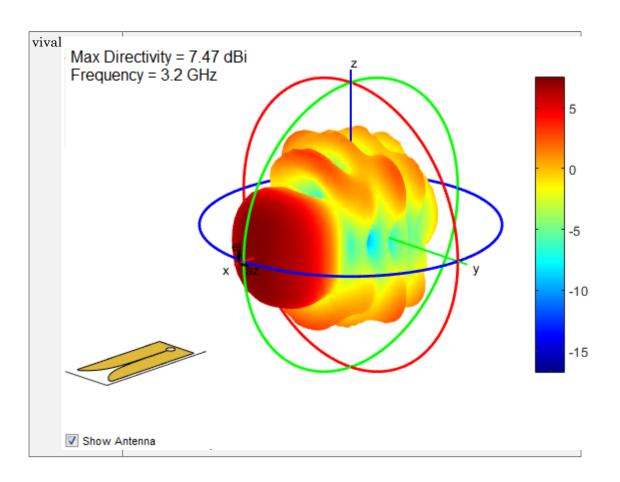

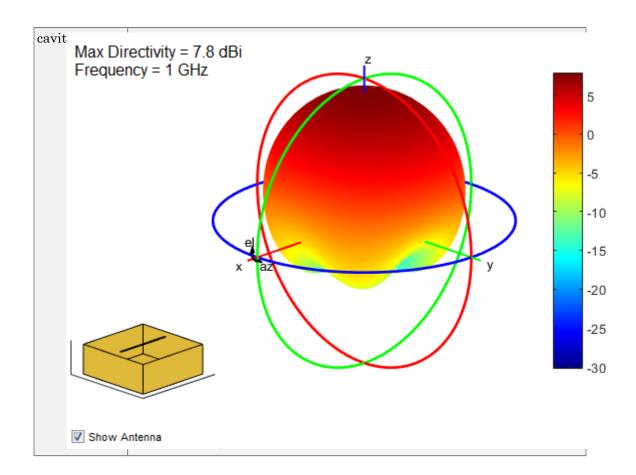

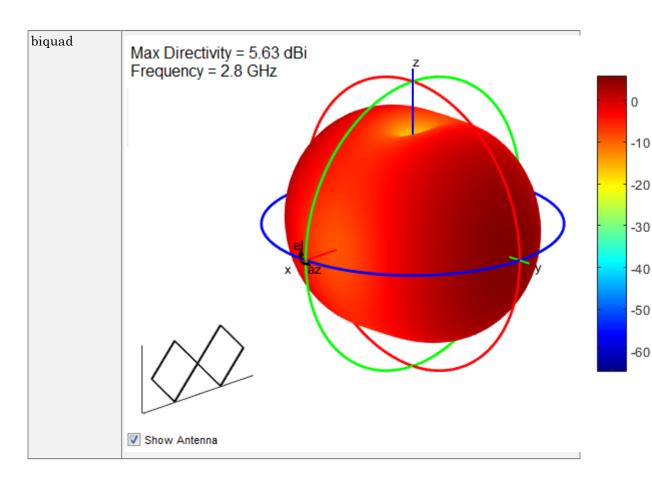

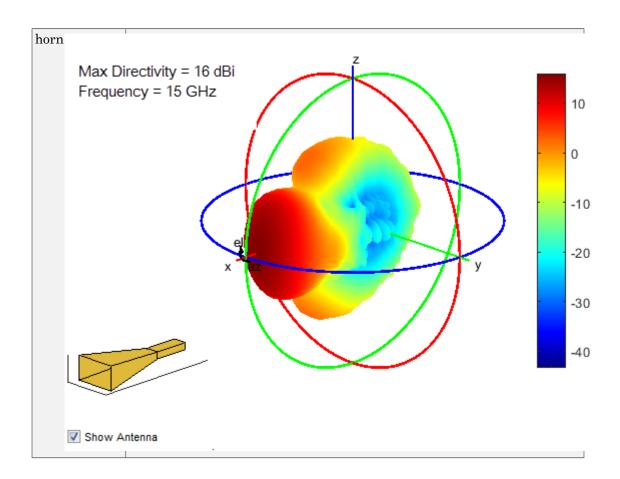

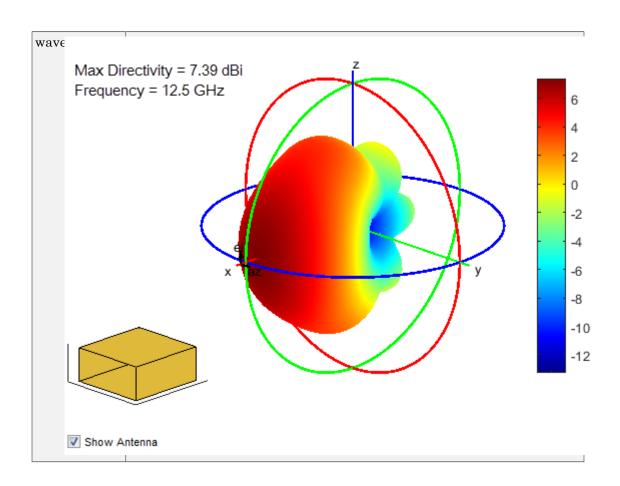

# **Antenna Toolbox Limitations**

# **Antenna Library**

This toolbox does not support:

- PIFA and inverted–F antennas with the infinite ground plane.
- Antenna analysis at frequencies less than 1 kHz or greater than 200 GHz.
- · Dielectrics for infinite ground plane antennas.

# **Array Library**

This toolbox does not support:

- Arrays using slot, and cavity antennas.
- Reflector-based arrays using helix, slot, Vivaldi, cavity, PIFA antennas as exciters.
- Building arrays using antennas with tilted ground planes.
- Conformal arrays created using balanced and unbalanced antennas.
- · Conformal arrays created using unbalanced antennas with infinite ground plane.
- · Infinite arrays using dielectric materials.

# Interact with Polar Plot

This example shows how to interact with a polar plot created using polarpattern class.

#### Create Polar Plot of Helix Antenna

Create a helix antenna that has a 28 mm radius, a 1.2 mm width and 4 turns.

```
hx = helix('Radius',28e-3,'Width',1.2e-3,'Turns',4);
Calculate the directivity of the antenna at 1.8 GHz.
```

```
H = pattern(hx, 1.8e9, 0, 0:1:360);
```

Display the polar plot of the antenna.

```
P = polarpattern(H);
```

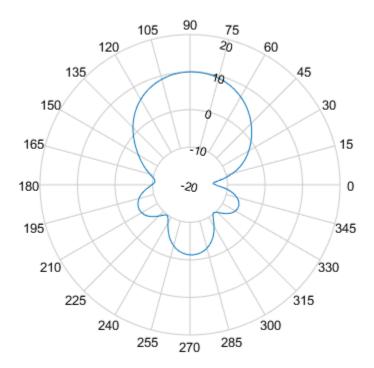

#### Interact with Polar Plot

Hover over the plot. You see a message on top of the plot: **Right click to interact with the plot**. Right-click anywhere in the Polar Measurement window to display a context menu for interacting with the plot. For example, right-click outside the plot to show the **Main** context menu. Right-click inside the plot to show the **Display** context menu.

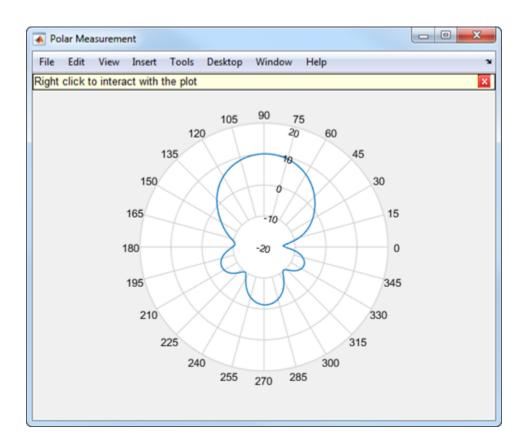

#### **Update Angle and Magnitude Values**

The angular values are around the circumference of the polar plot. Right-click any of the angle values to open **ANGLE** context menu. By default, the angles are displayed **CCW** (counterclockwise).

Change the resolution from 15 degrees to 10 degrees.

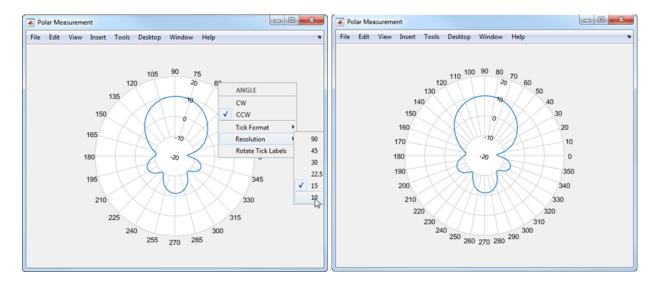

The magnitude values are on the radial lines of the plot. Right-click any of the magnitude values to open the **MAGNITUDE** context menu. Choose properties from the context menu to change the magnitude limits, magnitude ticks, or font size.

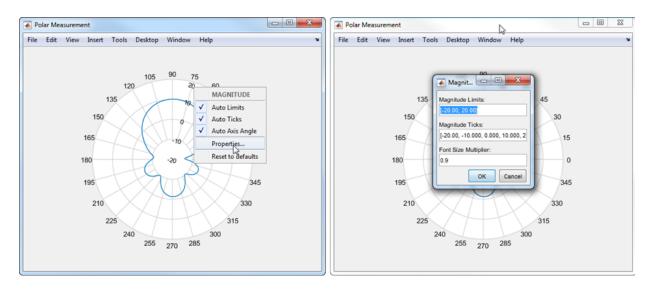

#### Add Cursors and Calculate Angle Span

Add cursors at 60 degrees and 105 degrees.

To add a cursor from the the MAIN or DISPLAY context menus, select Measurements > Add Cursor. After adding the cursor, place the mouse pointer on the cursor and drag it to 60 degrees.

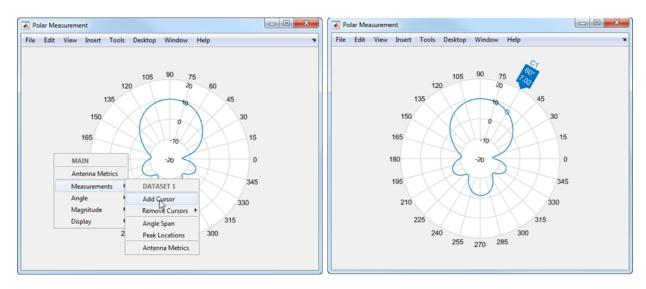

You can also add a cursor by double-clicking on the angle values. Double-click 105 to add a cursor. Right-click the newly added cursor and move the cursor to exact value of 105 degrees.

You can also interpolate the two angle values to 60 degrees and 150 degrees. Right-click on each cursor and choose **Interpolate** from the **CURSOR** context menu. To set the angle span, from the **MAIN** or **DISPLAY** context menu, select Measurements > **Angle Span**.

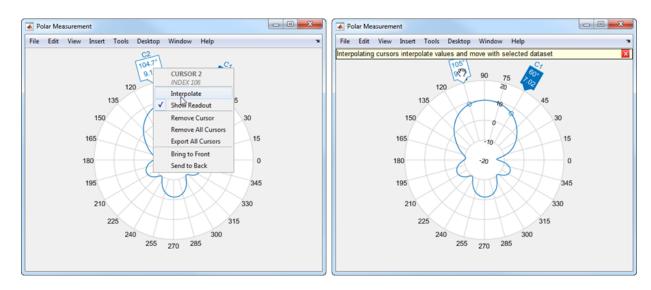

Calculate the counterclockwise angle span between 60 degrees and 105 degrees.

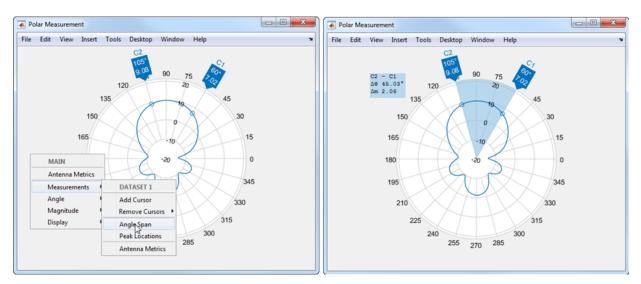

#### **Zoom In and Zoom Out**

You can use the mouse pointer to zoom in and zoom out of the plot. Place the pointer at the center of the plot and drag radially outward.

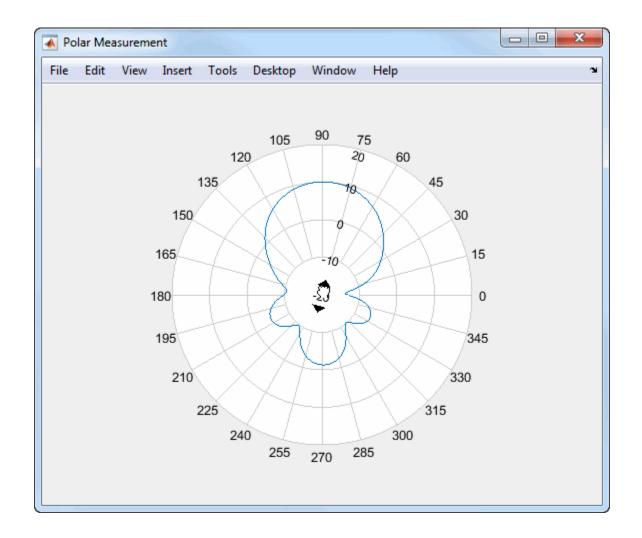

## **Display Peak Locations**

To display the peak locations from the MAIN or DISPLAY context menus, select Measurements > Peak Location.

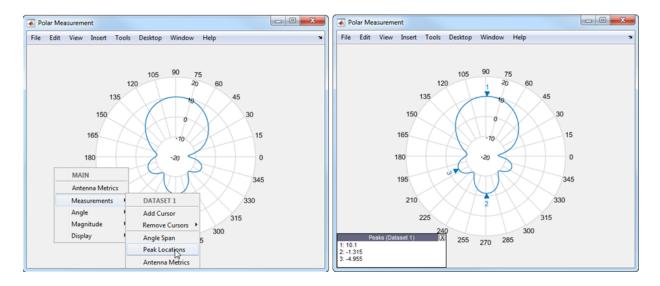

Right-click any of the peak triangles and choose  $\mathbf{NumPeaks}$ . Increase the number of peaks to 4.

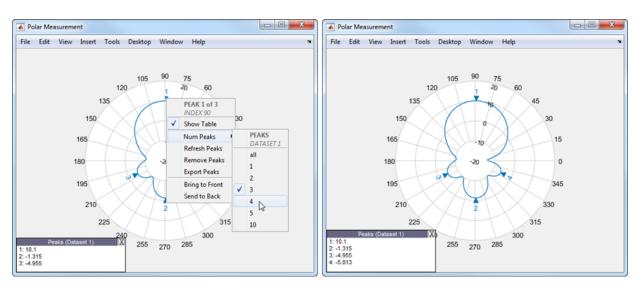

#### **View Antenna Metrics**

Antenna metrics in the polar plot display the main, back, and side lobes of the antenna. There are two ways to turn display antenna metrics on the plot:

- 1. Right-click within the polar figure to open the **Main** context menu. Choose **Antenna Metrics**.
- 2. Right-click inside the polar plot to open the **Display** context menu. Inside the **Measurement** menu, choose Antenna Metrics.

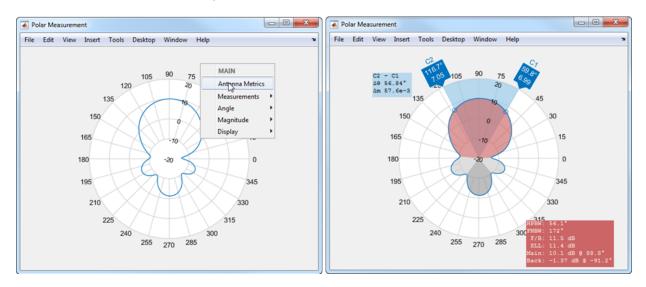

By default, the plot shows the HPBW (half-power beamwidth) of the antenna. The antenna measurements text box displays:

- HPBW (half-power beamwidth)
- FNBW (first-null beamwidth)
- F/B (front-to-back ratio)
- SLL (side lobe level)
- Main (main lobe peak value and corresponding angle)
- Back (back lobe peak value and corresponding angle)

To view the FNBW, right-click inside the red or gray polar plot region to open the MAIN LOBE or the BACK LOBE context menu and then choose First-Null Beamwidth.

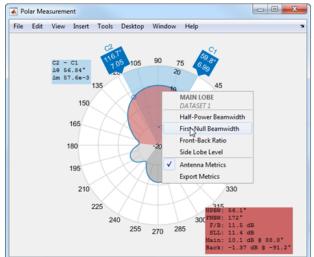

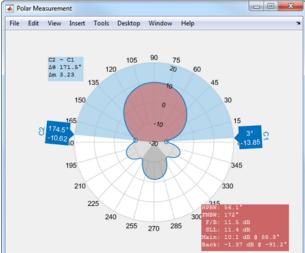

# Introduction to Arrays

# **Array Modeling and Analysis**

This example shows how to construct, visualize, and analyze an antenna array from the Antenna Toolbox.

#### Create Antenna Array Using Antenna Elements

Create a default rectangular antenna array using the rectangular Array class element in the array library. By default, this array uses the dipole antenna as element.

#### Visualize Layout of Array

Use the layout function to plot the position of array elements in the x-y plane. By default, the rectangular array is a 4-element dipole array in a 2x2 rectangular lattice.

```
layout(ra)
```

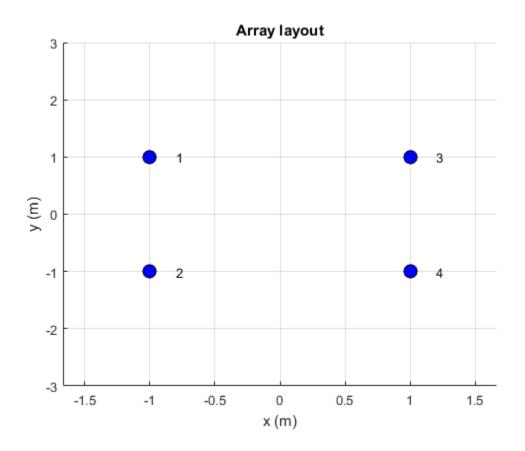

# Visualize Geometry of Array

Use the show function to view the stucture of the rectangular antenna array.  ${\tt show(ra)}$ 

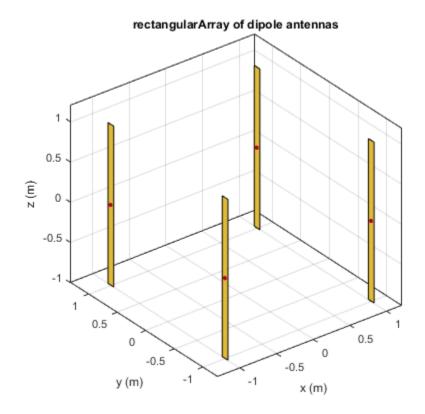

#### **Plot Radiation Pattern of Array**

Use the pattern function to plot the radiation pattern of the rectangular array. The radiation pattern is the spatial distribution of the power of an array. The pattern displays the directivity or gain of the array. By default, the pattern function plots the directivity of the array.

pattern(ra,70e6)

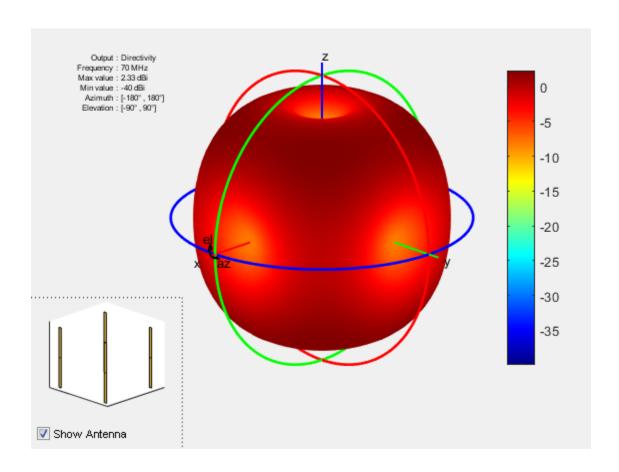

#### Plot Azimuth and Elevation Pattern of Array

Use patternAzimuth and patternElevation functions to plot the azimuth and elevation pattern of the rectangular array. These two patterns are the 2D radiation pattern of the array at a specified frequency.

patternAzimuth(ra,70e6)
figure
patternElevation(ra,70e6)

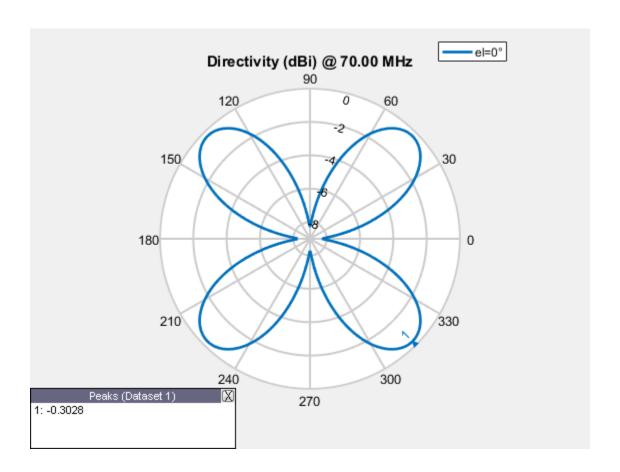

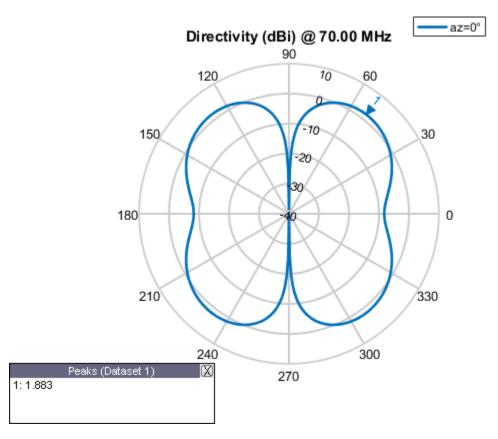

#### Calculate the Directivity of Array

Directivity is the ability of an array to radiate power in a particular direction. It can be defined as the ratio of the maximum radiation intensity in the desired direction to the average radiation intensity in all other directions. Use pattern function to calculate the directivity of the rectangular array.

```
[Directivity] = pattern(ra,70e6,0,90)
Directivity =
   -38.7462
```

#### Calculate EH Fields of Array

Use the EHfields function to calculate the EH fields of the rectangular array. EH fields are the x, y, and z components of the electric and magnetic fields of an array. These components are measured at a specific frequency and at specified points in space.

#### Plot Different Polarizations of Array

Use the Polarization name-value pair in the pattern function to plot the different polarization patterns of the rectangular array. Polarization is the orientation of the electric field, or E-field, of an array. Polarization is classified as elliptical, linear, or circular. This example shows the left-hand circularly polarized(LHCP) radiation pattern of the rectangular array.

```
pattern(ra,70e6, 'Polarization', 'LHCP')
```

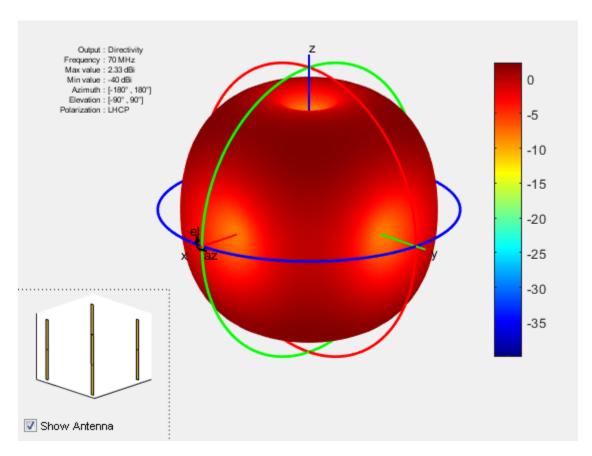

#### **Calculate Beamwidth of Array**

Use the beamwidth function to calculate the beamwidth of the rectangular array. The beamwidth of an array is the angular measure of the array pattern coverage. The beamwidth angle is measured in plane that contains the direction of main lobe of the array.

[bw,angles] = beamwidth(ra,70e6,0,1:1:360)

bw =

45

45

```
angles = 28 73 108 153
```

#### Calculate Scan Impedance of Array

Use the impedance function to calculate and plot the input impedance of rectangular array. Active impedance, or scan impedance, is the input impedance of each antenna element in an array, when all elements are excited.

impedance(ra,60e6:1e6:70e6)

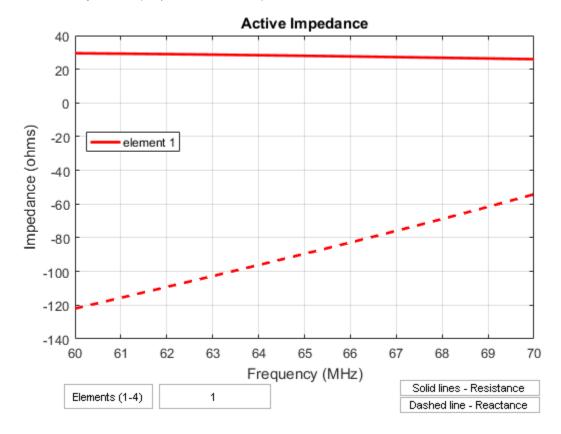

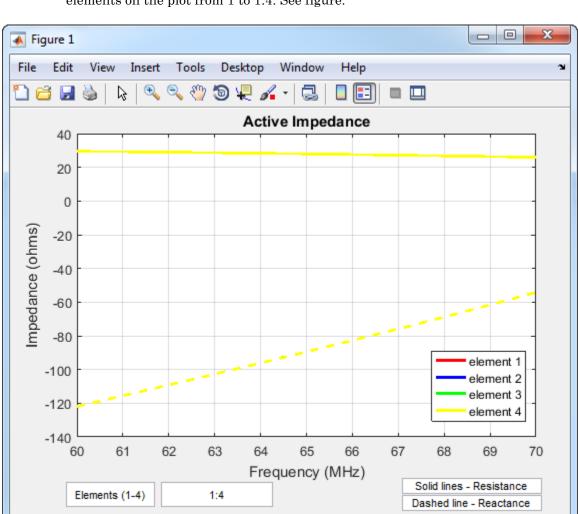

You can also view the impedance of all four elements by changing the number of elements on the plot from 1 to 1:4. See figure.

# Calculate Reflection Coefficient of Array

Use the sparameters function to calculate the S11 value of the rectangular array. S11 value gives the reflection coefficient of the array.

```
S = sparameters(ra,60e6:1e6:70e6,72)
rfplot(S)

S =
    sparameters: S-parameters object
        NumPorts: 4
    Frequencies: [11x1 double]
        Parameters: [4x4x11 double]
        Impedance: 72

rfparam(obj,i,j) returns S-parameter Sij
```

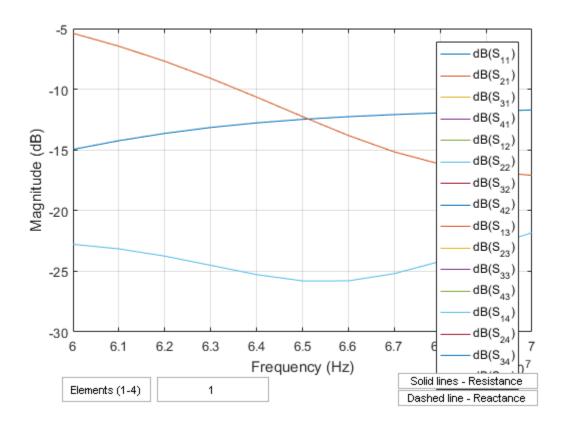

#### **Calculate Return Loss of Array**

Use the returnLoss function to calculate and plot the return loss of the rectangular array. returnLoss(ra,60e6:1e6:70e6,72)

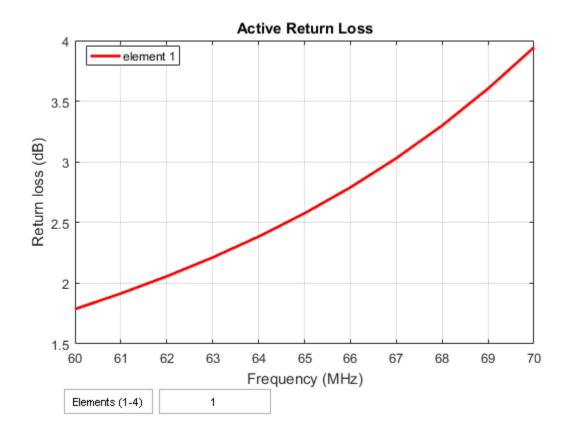

You can also view the return loss of all four elements by changing the number of elements on the plot from 1 to 1:4. See figure.

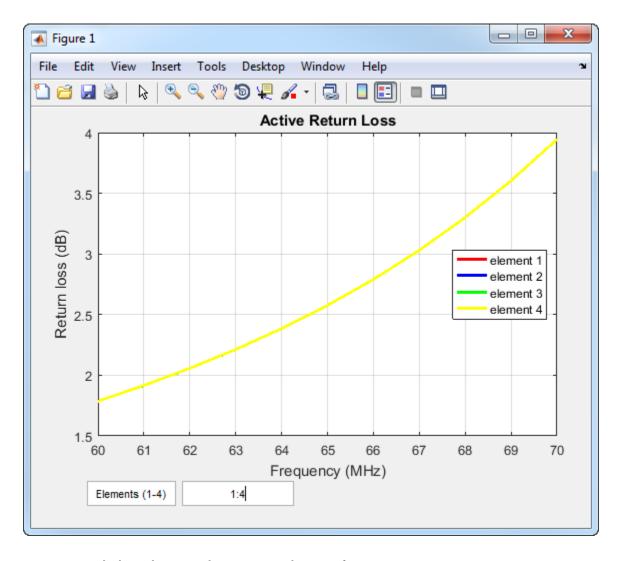

# Calculate Charge and Current Distribution Of Array

Use the charge and current functions to calculate the charge and current distribution on the rectangular array surface.

charge(ra,70e6)
figure

#### current(ra,70e6)

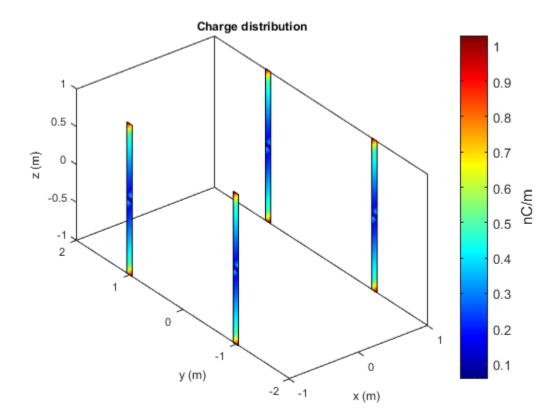

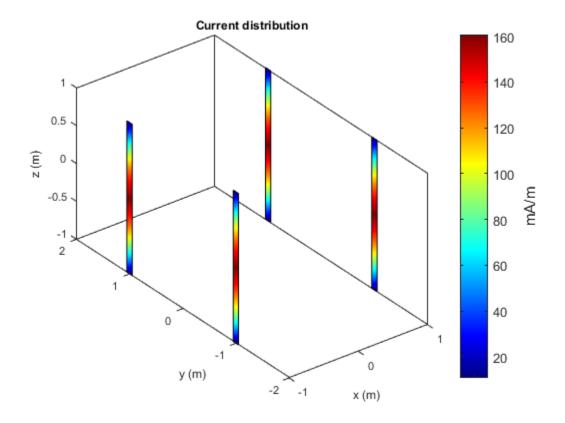

#### **Calculate Correlation Coeffecient of Array**

Use the correlation to calculate the correlation coeffecient of the rectangular array. The correlation coefficient is the relationship between the incoming signals at the antenna ports in an array.

correlation(ra,60e6:1e6:70e6,1,2)

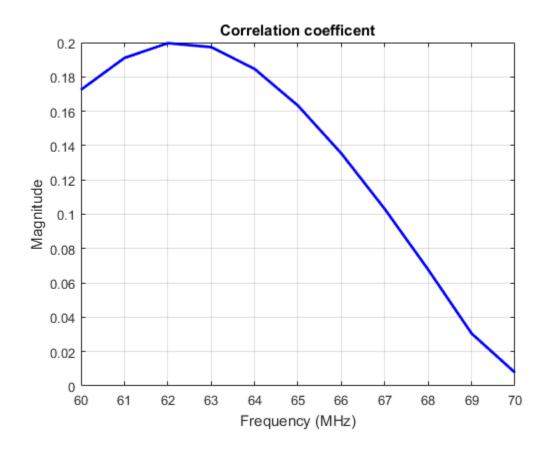

#### Change Size of Array and Visualize Layout

Use the 'Size' property of the rectangular array to change it to a 16-element dipole array.

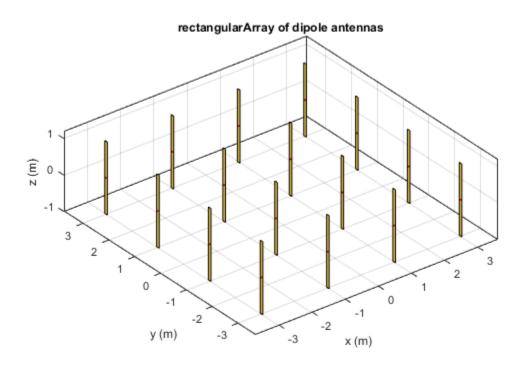

## **Change Array Elements Spacing To Nonuniform**

Use the 'RowSpacing' and 'ColumSpacing' properties of rectangular array to change the spacing between the antenna elements.

Size: [4 4]
RowSpacing: [1.1000 2 1.2000]
ColumnSpacing: [0.5000 1.4000 2]
Lattice: 'Rectangular'
AmplitudeTaper: 1
PhaseShift: 0
Tilt: 0
TiltAxis: [1 0 0]

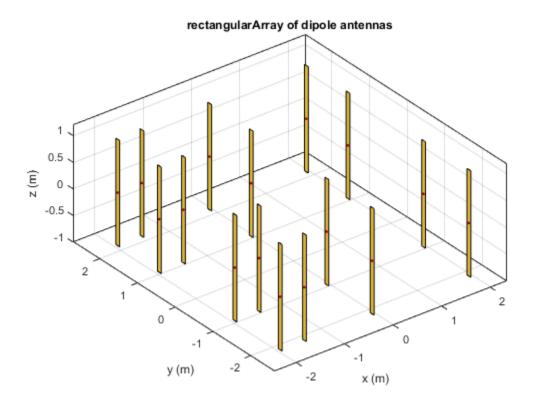

#### References

[1] Balanis, C.A. "Antenna Theory. Analysis and Design", p. 514, Wiley, New York, 3rd Edition, 2005.